## **Lerninhalte aus Merlin beziehen**

**Nur für Niedersachsen** (i)

Die Inhalte dieser Seite gelten nur für die Schulen der Niedersächsischen Bildungscloud.

Weitere Informationen finden Sie **[auf dieser Seite](https://www.nibis.de/merlin-online-medien_35)** des Bildungsportals Niedersachsen.

Im Lern-Store kann auf Landkreis-spezifische Inhalte zugegriffen werden, die in **Merlin** hinterlegt sind.

Tragen Sie dazu Ihren (Land-)Kreis und Ihre Schulnummer im Verwaltungsbereich der Schule ein.

## Warum sind diese Angaben notwendig?

Die **Schulnummer** dient dazu, Ihre Schule eindeutig zu bestimmen. Jede Schule besitzt eine eigene und vom Land festgelegte Nummer, die Sie ggf. bei der Schulleitung erfragen oder auch in [dieser Suchmaske](https://schulnetz.nibis.de/db/schulen/) suchen können.

Die Eintragung des **Landkreises** dient dazu, die für Ihren Landkreis freigeschalteten Medieninhalte auch im Lern-Store verfügbar zu machen.

 Um hier einen Missbrauch zu unterbinden, sind diese Einstellungen nach erstmaliger Eingabe auch nicht mehr durch Sie selbst veränderbar und muss durch unser Supportteam in der Datenbank korrigiert werden.

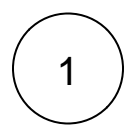

Die Einstellung des Landkreises und der Schulnummer befindet sich in der Schulverwaltung:

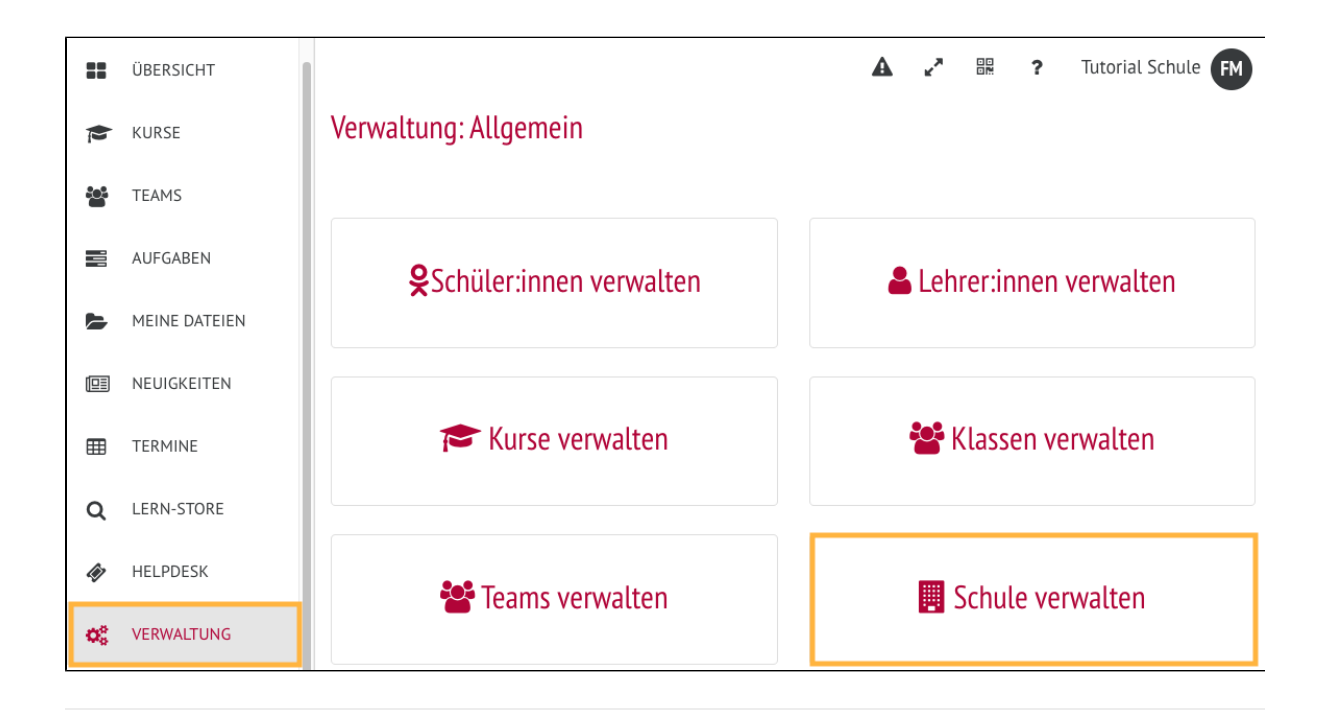

2

## **Achtung!** ⊕

r

**Die folgenden Einstellungen können Sie im Nachhinein nicht mehr selbstständig ändern!**

Sobald Sie den Kreis und/oder die Schulnummer Ihrer Schule ausgewählt und gespeichert haben, werden die Auswahlfenster deaktiviert und können anschließend nur durch unser Supportteam geändert werden.

Informieren Sie sich über Ihre Schulnummer (z.B. anhand [dieser Suchmaske](https://schulnetz.nibis.de/db/schulen/)) und tragen Sie diese und auch Ihren Kreis nun in folgendem Abschnitt ein:

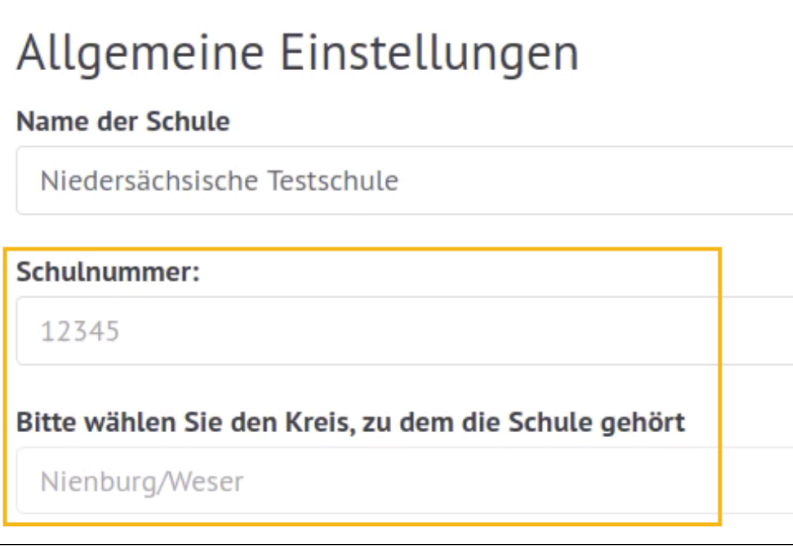

Um die Einstellungen zu speichern, klicken Sie weiter unten auf den Button **Allgemeine Einstellungen speichern**. Fertig

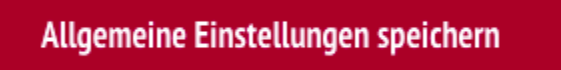